# **30 Controllo di I/O esterno**

Questo capitolo descrive come configurare un driver I/O e mappare i terminali I/O per il controllo dell'I/O esterno.

Questo capitolo offre anche dettagli sulla configurazione di ciascuna unità I/O. Fare riferimento alla pagina che descrive l'unità I/O in uso.

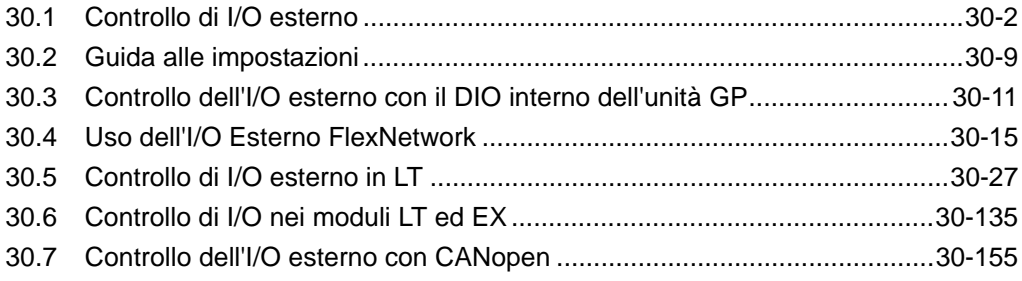

# <span id="page-1-0"></span>**30.1 Controllo di I/O esterno**

#### **30.1.1 Riepilogo**

Per controllare l'I/O esterno in un programma logico, mappare indirizzi (variabili) a terminali I/O. Sarà necessario identificare quali indirizzi (variabili) inviano output e quali indirizzi (variabili) leggono input. Le procedure di configurazione variano in base all'uso dei terminali integrati I/O per l'unità di visualizzazione, oppure dei terminali I/O in un'unità esterna.

#### **Quando si usa il terminale I/O integrato**

- AGP-XXXXX-D81
- Serie LT

#### Procedura di impostazione

- 1. Impostare il driver I/O. Una volta selezionato il modello, il driver I/O viene configurato automaticamente.
- 2. Mappare gli indirizzi (variabili) ai terminali I/O.

#### **Quando si usa un'unità esterna**

- AGP-XXXXX-FN1M + Unità FlexNetwork
- AGP-XXXXX-CA1M + Unità  $HTB + Modulo EX$
- AGP-XXXXX-CA1M + Unità Slave fornite da terzi
- Serie  $LT + Modulo EX$
- Serie  $LT + Unit\grave{a} HTB + Modulo EX$
- Serie LT + Unità Slave fornita da terzi

#### Procedura di impostazione

- 1. Impostare il driver I/O. Una volta selezionato il modello e il driver I/O viene configurato automaticamente.
- 2. Specificare il modello dell'unità esterna.
- 3. Mappare gli indirizzi (variabili) ai terminali I/O.

- **NOTA** Per controllare se questa funzione è disponibile per il modello in questione, fare riferimento all'elenco di funzioni supportate.
	- )"1.3 Funzioni supportate" (pagina 1-6)
	- Fare riferimento ai dettagli del dispositivo interno nella procedura di configurazione.
	- )"30.3 Controllo dell'I/O esterno con il DIO interno dell'unità GP" (pagina 30-11)
	- )"30.4 Uso dell'I/O Esterno FlexNetwork" (pagina 30-15)
	- )"30.5 Controllo di I/O esterno in LT" (pagina 30-27)
	- )"30.6 Controllo di I/O nei moduli LT ed EX" (pagina 30-135)
	- )"30.7 Controllo dell'I/O esterno con CANopen" (pagina 30-155)

### **30.1.2 Mappatura degli indirizzi (variabili) ai terminali di I/O**

Distribuire l'indirizzo a ciascun terminale I/O dopo aver completato le impostazioni per il driver I/O e i modelli di unità esterne.

Gli indirizzi possono essere mappati ai terminali I/O in tre modi: registrando direttamente gli indirizzi sull'I/O, mappando gli indirizzi nella finestra Indirizzo e mappando gli indirizzi nel programma logico.

#### **NOTA**

- In questa sezione è descritto il caso in cui [Registra variabile] è [Formato variabile].
- Quando [Registra variabile] è [Formato indirizzo], gli indirizzi che iniziano con "X\_", "Y\_", "I\_" e "Q\_" sono già mappati. Non è possibile cambiare questa impostazione.

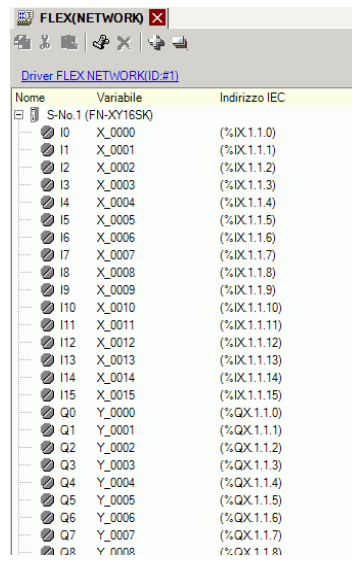

## ■ Registrazione diretta degli indirizzi sullo Schermo I/O

1 Selezionare la variabile del terminale I/O e fare clic su  $\mathcal P$ , oppure fare doppio clic sulla variabile.

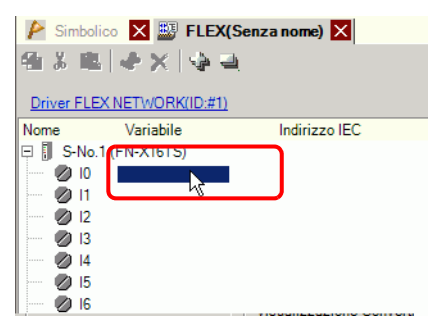

2 Per mappare un indirizzo che è già stato registrato, fare clic su  $\overline{\phantom{a}}$  e selezionare l'indirizzo.

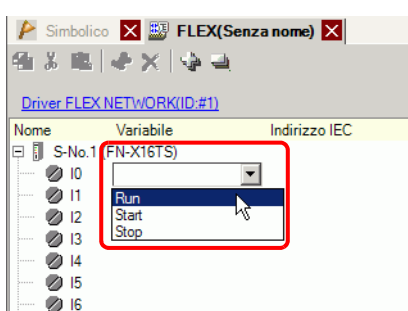

3 Premere il tasto [Invio] per mappare l'indirizzo e visualizzare l'indirizzo I/O (Indirizzo IEC).

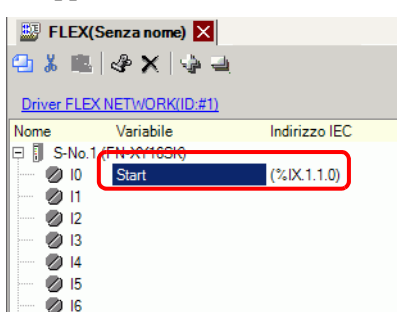

**NOTA** • È possibile registrare i nuovi indirizzi nell'I/O.

(1)Digitare il nome del nuovo indirizzo (ad esempio, Start) e premere il tasto [Invio]. Viene visualizzato il messaggio "Registra 'Start' come variabile bit".

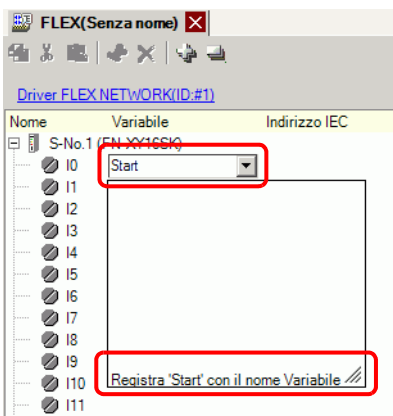

(2)Premere il tasto [Invio]. Appare la finestra di dialogo [Conferma registrazione simbolo]. Fare clic su [Sì (Y)].

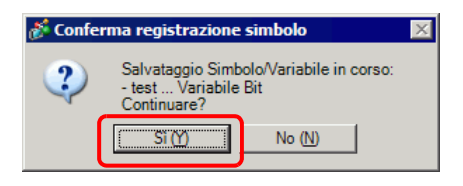

#### **Mappatura da Trascina e Rilascia ai terminali I/O dalla Finestra Indirizzo**

1 Selezionare la scheda [Indirizzo] per aprire la finestra [Indirizzo].

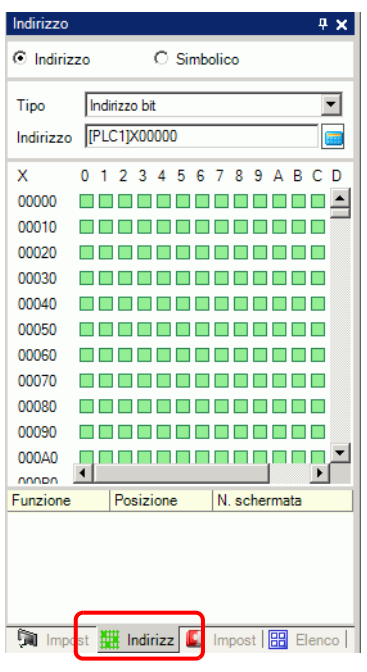

**NOTA** • Se la scheda [Indirizzo] non è visualizzata nell'area di lavoro, nel menu [Visualizza (V)], puntare su [Area di lavoro (W)] e selezionare [Indirizzo  $(A)$ ].

2 Selezionare [Simbolico] e per [Tipo] selezionare [Variabile Bit].

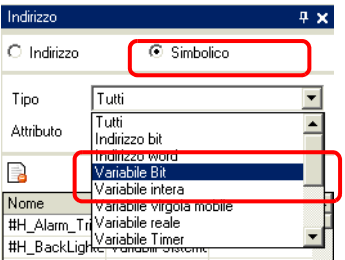

3 L'elenco riporta gli indirizzi il cui [Tipo] è [Variabile Bit]. Nell'elenco, trascinare "Start" sull'operando dell'istruzione che si desidera mappare alla variabile. Rilasciare il mouse quando il puntatore passa da  $\bigotimes$  a  $\frac{1}{k+1}$ .

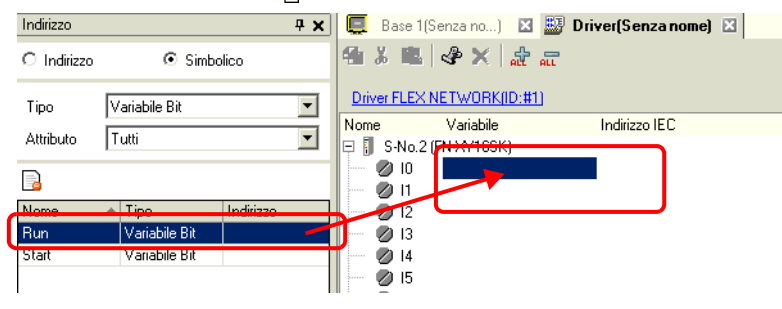

4 L'indirizzo verrà mappato e l'indirizzo I/O (indirizzo IEC) visualizzato.

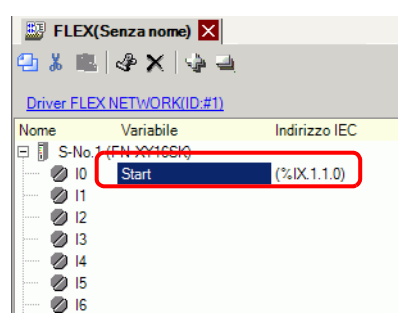

#### **Mappatura da Trascina e Rilascia ai terminali I/O dalla Finestra Indirizzo**

Le finestra Logica (MAIN) e I/O (FLEX NETWORK) appaiono fianco a fianco

**NOTA** • Per visualizzare i due schermi in senso verticale, nel menu [Visualizza (V)], puntare ad [Area di modifica (B)], quindi fare clic su [Affianca verticalmente] o fare clic su  $\Box$ .

1 Nella Logica, quando il puntatore passa da a fare clic e trascinare l'operando dell'istruzione sul terminale da mappare, quando il puntatore cambia da  $\mathbb{Q}$  a  $\mathbb{R}$ .

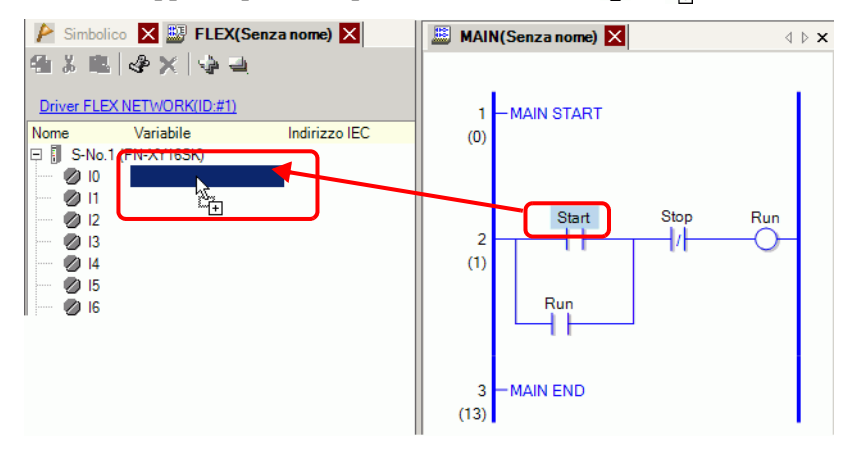

- **NOTA** Non è possibile mappare un indirizzo quando il puntatore è visualizzato come  $\mathcal{O}$ .
	- Ciascun indirizzo di terminale I/O sull'I/O può essere trascinato e mappato a un operando di istruzione nel programma logico.

Fare clic su un indirizzo nell'I/O e trascinare l'indirizzo nell'operando delll'istruzione che si intente mappare. Rilasciare il mouse quando il puntatore passa da  $\bigotimes$  a  $\downarrow$ .

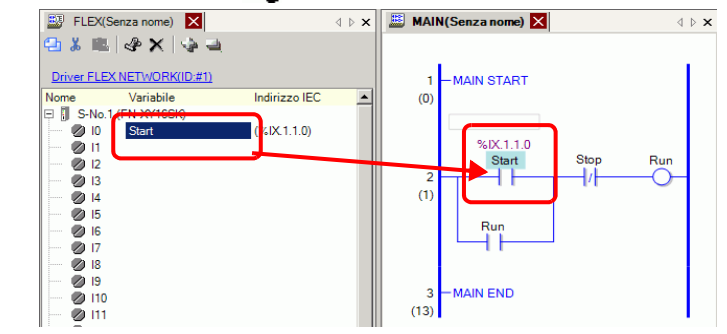

2 L'indirizzo verrà mappato e l'indirizzo I/O (indirizzo IEC) visualizzato.

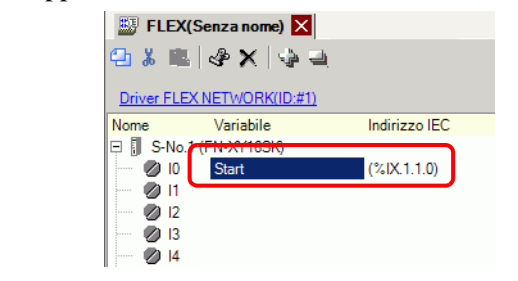

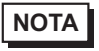

**NOTA** • L'indirizzo I/O è anche visualizzato nel programma logico.

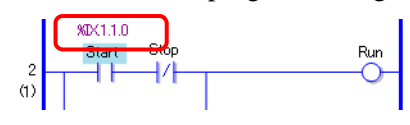

#### **Formato dell'indirizzo I/O**

Dal programma logico è possibile controllare l'indirizzo mappato ai terminali I/O. Questo dato è chiamato indirizzo I/O ed è visualizzato sopra l'indirizzo come mostrato di seguito.

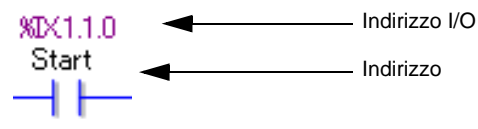

# Visualizzazione indirizzo I/O: %AB.1.C.D

(I caratteri sottolineati "%" e "1" sono fissi).

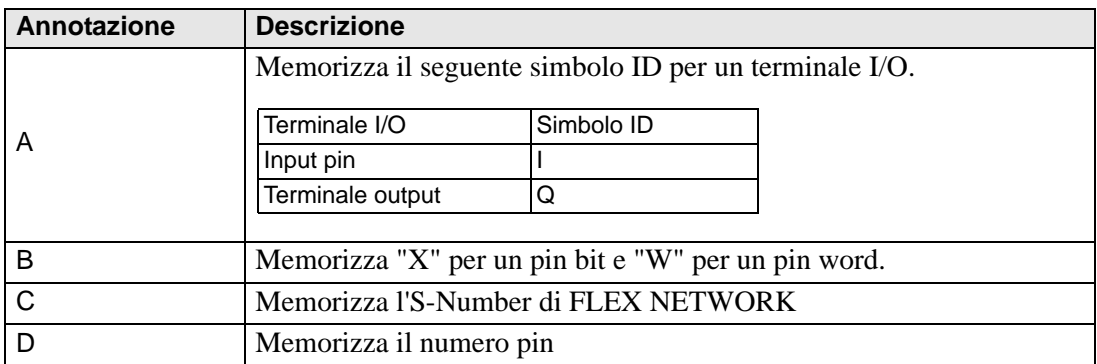

# <span id="page-8-0"></span>**30.2 Guida alle impostazioni**

### **30.2.1 Guida alle impostazioni del Driver I/O**

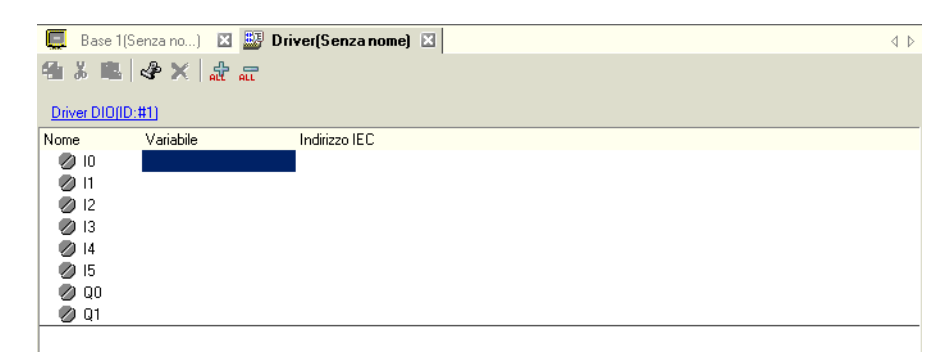

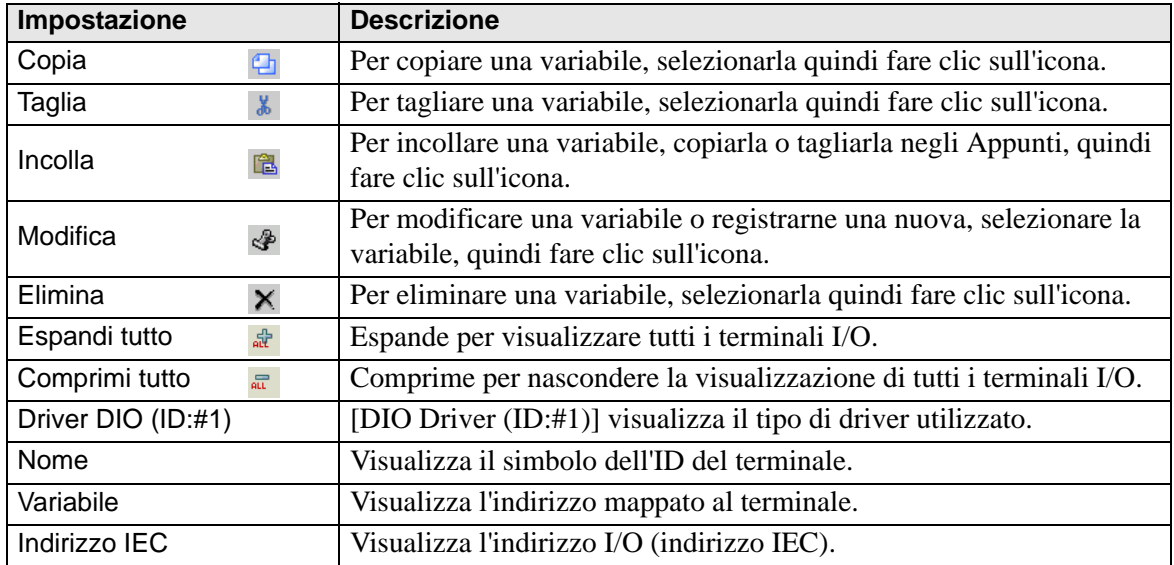